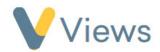

## How to Complete and Publish a Report

To create a report, follow these steps.

- Hover over Intelligence and click Reports
- Click on the **plus** icon +
- Enter a Name and Description
- If relevant, enter a **Specific Focus** and **Date period** for the report. If the report contains any Statistic Summaries, they will be filtered based on this
- Select the Template from the list. Information on creating new report templates is available in the **How to Create and Publish a Report Template** guide
- Click Save
- The report can now be completed. Once you are happy with the content, click on the **save** icon
- Click View from the sections on the left-hand side.
- To **publish** the Report, click on the **publish** icon

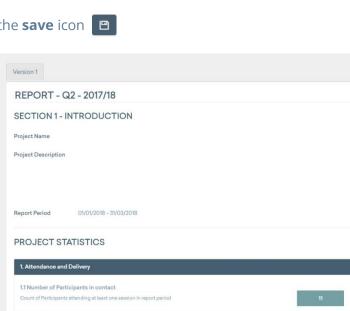

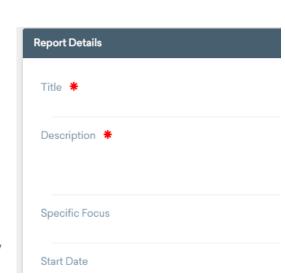